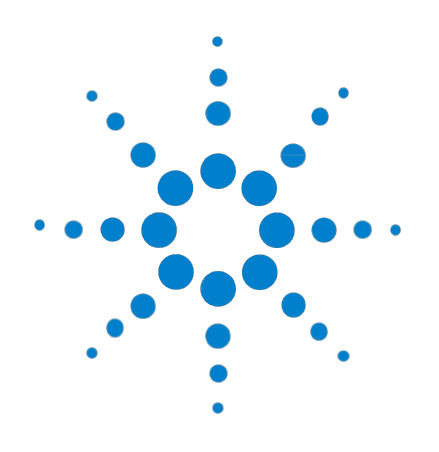

# **SureCycler 8800**

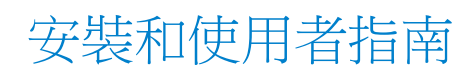

C 版本, 2012 年 1 月

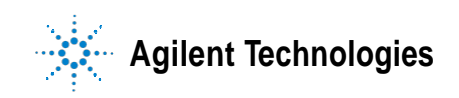

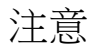

#### © Agilent Technologies, Inc. 2012

根據美國和國際版權法,未經安捷倫科 技有限公司事先同意和書面許可,不得 以任何形式、任何方式 (包括存儲為 電子版、修改或翻譯成外文)複製本手 冊的任何部分。

#### 手冊部件號

G8800-96000

#### 版本

C 版本, 2012 年 1 月 美國印刷

Agilent Technologies, Inc. 5301 Stevens Creek Rd Santa Clara, CA 95051 USA

Microsoft ® 是 Microsoft Corporation 在美 國和 / 或其它國家的商標或注冊商標。

#### 技術支援

有關技術支持,請通過 [techservices@agilent.com](mailto:techservices@agilent.com) 與安捷倫聯繫。 第 14 頁上列出了技術支援的完整聯繫 資訊。

#### 聲明

本書內容在將來的版本中如有 變動,恕不另行通知。此外, 在適用法律允許的最大範圍 內,安捷倫對本手冊以及此處 包含的任何資訊不作任何明示 **或默示擔保,包括但不僅限於** 針對某一特殊用途的適銷性和 適用性的默示擔保。對於本手 冊或此處包含的任何資訊可能 出現的錯誤,或者因修改、使 用本手冊或此處包含的任何信 息或因其性能方面的原因而造 成的偶然或必然的損失,安捷 倫不承擔任何責任。如果安捷 倫與用戶簽訂了單獨的書面協 議,其中涉及本書內容的聲明 條款與這些條款衝突,則以單 獨協議中的聲明條款為准。

#### 技術許可

本書對硬體和 / 或軟體的介紹已獲得特 許,未經許可,不得使用或複製。

#### 權利限制說明

美國政府有限權利。授予聯邦政府的軟 件和技術資料權利僅限最終使用者通常 享 受的權利。根據 FAR 12.211 (技術數 據)和 12.212 (電腦軟體),以及針 對 國防部的 DFARS 252.227-7015 (技術 資 料 - 商業專案)和 DFARS 227.7202-3

(商業電腦軟體或電腦軟體文檔的 相 關權利),安捷倫提供軟體和技術數 據的通用商業許可。

#### 安全注意事項

#### 小心

小心提示表示危險。提醒您注 意某個操作步驟、某項操作或 類似問題,如果執行不當或未 遵照提示操作,可能會導致損 壞產品或丟失重要資料。除非 您已完全理解並滿足所指出的 條件,否則請不要忽視注意提 示而繼續進行操作。

#### 警告

警告提示表示危險。提醒您注 意某個操作步驟、某項操作或 類似問題,如果執行不當或未 遵照提示操作,將導致人身傷 害或死亡。除非您已完全理解 並滿足所指出的條件,否則請 不要忽視警告提示而繼續進行 操作。

# 內容提要 **...**

本文介紹了如何程式設計以及使用 Agilent SureCycler 8800 。

- **1** 準備工作 本章包含了在使用前應閱讀和瞭解的資訊。
- **2** 安裝 本章包含了安裝迴圈儀的安裝說明。
- **3** 入門

本章包括了樣本上機、啟動軟體、設置使用者帳戶以及通過網路遠 端 訪問的儀器說明。

**4** PCR 程式

本章包含了使用 PCR 程式、保溫和報告的說明。還提供了疑難排 解建議。

**5** 維護和升級

本章包含用於維護儀器和上傳軟體升級的說明。

目錄

**1** 準備工作 9 提供的材料 10 安全防範措施 10 LED 指示燈 13 概述 13 SureCycler 8800 技術支援 14

#### **2** 安裝 15

安裝 16 步驟 1. 為儀器選擇一個位置 步驟 2. 開箱取出迴圈儀 16 16 步驟 3. 在儀器底座上安裝加熱模組 16 步驟 4. 將儀器連接到電源 17 步驟 5. 連接可選設備 17 步驟 6. 打開儀器 17 步驟 7. 將迴圈儀連接到網路 (可選) 17 加熱模組更換 18 卸下加熱模組 18 安裝加熱模組 18

#### **3** 入門 19

樣本準備和上機 20 準備樣本 20 上機 20 安捷倫的耗材 21 啟動軟體 22 軟體的觸控式螢幕操作 22

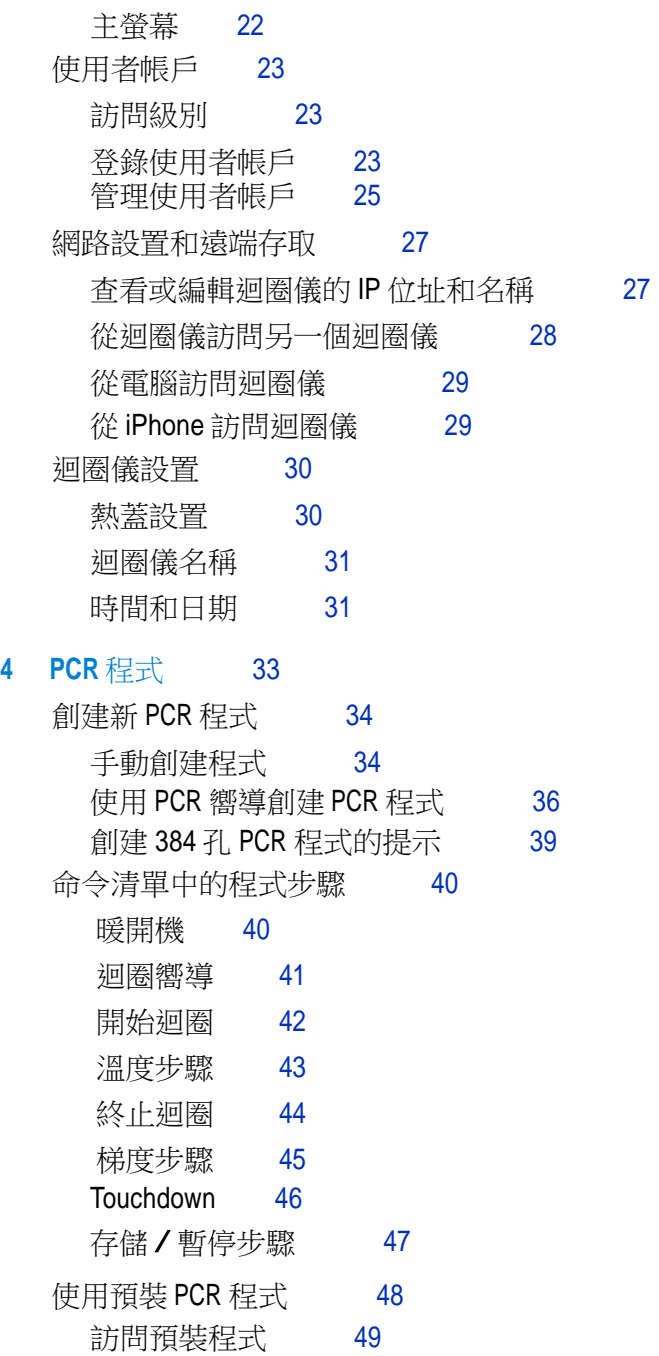

編輯預裝程式 49 **編輯 PCR 程式 50** 編輯程式步驟參數 50 複製 PCR 步驟 50 添加或刪除 PCR 步驟 51 删除 PCR 程式  $51$ 運行 PCR 程式 52 運行 PCR 程式 52 停止或暫停程式 52

運行保溫功能 53

設置並運行保溫功能 53

查看報告 54

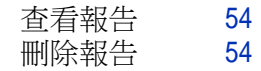

疑難排解 55

如果在標準升溫速率下運行小體積 PCR 反應時產量過低 55 如果運行期間不顯示實際溫度 55 如果程式無法啟動 55 如果運行期間管内發生冷凝 55 如果密封微孔板丟失了樣本體積 56 如果無法識別包括 U 盤和鍵盤在內的 USB 設備 56 如果迴圈儀無法打開 56 如果螢幕空白且未亮起 56 如果螢幕亮起,但不顯示資訊或缺失了特性 56

#### **5** 維護和升級 57

維護 58 清洗 58 更換保險絲 58 軟體升級 59

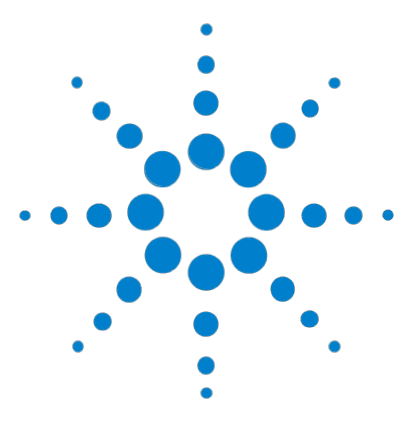

**SureCycler 8800** 安裝和使用者指南

準備工作

**1**

提供的材料 10 安全防範措施 10 LED 指示燈 13 概述 13 SureCycler 8800 技術支援 14

本章包含了在使用前應閱讀和瞭解的資訊。 有關安裝說明,請參見第 16 頁的 "安裝"。

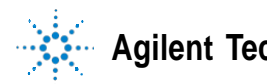

# 提供的材料

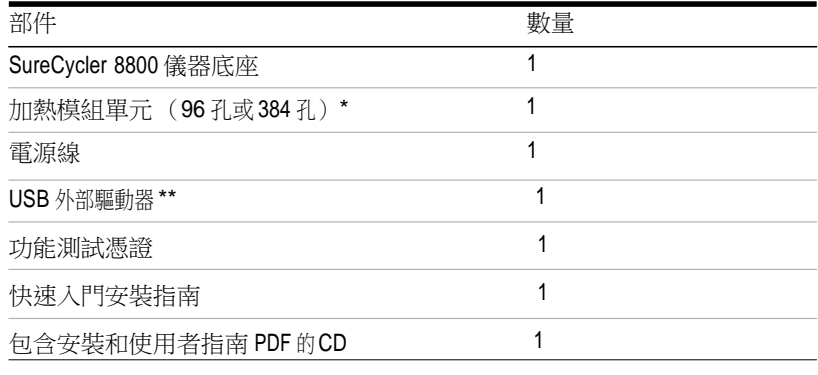

表 1 提供的材料

\* 加熱模組單元按部件號 G8810A (96 孔的模組) 和 G8820A (384 孔的模組)單獨銷售。

\*\*USB 外部驅動器用於根據需要從迴圈儀來回傳輸檔。

我們建議使用此驅動器在迴圈儀上進行所有檔案傳輸。

安全防範措施 電氣 應實施標準的電氣安全

防範措施,包括:

- 始終將儀器放在一個需要時可以立即斷開電源連接的位置。
- 第一次打開儀器前必須供給正確的電壓。
- 設備必須連接到接地插座。
- 請不要用濕手觸摸任何開關或插座。
- 在斷開電源線連接前先關閉儀器。
- 在您清潔任何液體濺出之前,在維修任何電氣或內部元件以及更換加熱模組之 前,先拔下儀器電源插頭。
- 請不要使用沒有接地連接的電源插座操作儀器。
- 請不要維修電子元件,除非您有資格執行此操作。

液體和試劑

- 使用迴圈儀以外的反應容器,以使液體不會滲入儀器。
- 切勿在儀器中迴圈或保溫易爆、易燃和易反應物質。
- 在處理致病物質、放射性物質或其他對健康有害的物質時, 您必須遵守相關的 安全規定。
- 請不要將儀器浸沒在任何液體中。

#### 燙傷的危險

- **•** 請不要觸摸加熱模組、加熱蓋的內側以及反應容器。這些區域會迅速達到 50°C 以上的溫度。使加熱蓋保持關閉狀態,直至溫度降到 30°C 或更低。
- **•** 請不要使用任何溫度不足夠穩定 (最高 120°C)的材料 (微孔板、封膜、錫 箔、墊子)。

#### 操作環境

- **•** 設備的通風孔在任何時候必須保持暢通。在儀器周圍留出至少 <sup>10</sup> cm 的空間。
- **•** 將室溫保持在 20℃ 和 30℃ 之間,同時保持濕度在 20% 和 80% 之間非 冷凝。
- **•** 請不要在危險或可能發生爆炸的環境中操作儀器。

設備等級

- **•** 污染度 <sup>2</sup>
- **•** 安裝類別 <sup>2</sup>
- **•** 海拔 <sup>2000</sup> <sup>m</sup>
- **•** 濕度 <sup>20</sup> <sup>到</sup> 80%,非冷凝
- 電源 100-240 V, 50/60 Hz, 11 A
- **•** 溫度 20°C <sup>到</sup> 30°C
- **•** 僅限室內使用

#### 靜電放電

SureCycler 8800 對靜電敏感。超過 8000 伏的靜電放電可能會干擾儀器上的 USB 埠的正常操作。在高靜電環境中工作時需要採取處理防範措施。在高靜電 環境中與設備接觸之前,佩戴接地腕帶並採取其他防靜電防範措施。 ESD STM5.1-1998 3B 類。

安全標誌

在儀器上可能會顯示下面介紹的電氣 / 安全符號。

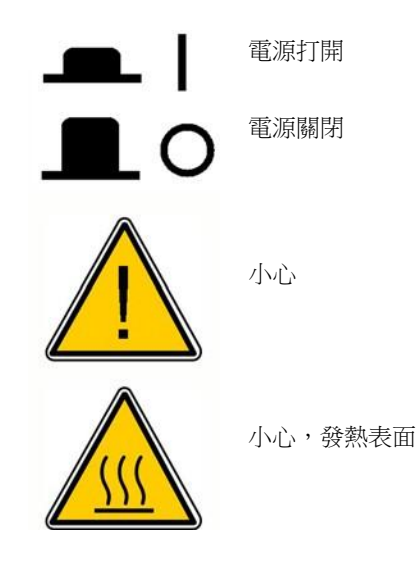

# **LED** 指示燈

儀器的前部 (右上角)有一個狀態指示燈 LED。概述 LED 燈的狀態碼。

表 2 狀態指示燈 LED 的外觀

| 外觀   | 儀器狀態                            |
|------|---------------------------------|
|      |                                 |
| 關閉   | 迴圈儀處於空閒狀態。                      |
| 閃爍綠色 | 迴圈儀正在運行某個程式或保溫。                 |
| 純綠色  | 洄圈儀暫停。                          |
| 閃爍紅色 | 迥圈儀檢測到了一個錯誤。檢杳帶有進一步細節的錯<br>誤資訊。 |

### 概述

SureCycler 8800 是一個用於聚合酶鏈式反應 (PCR) 和基於該方法擴增 DNA 模 板的熱迴圈儀。它可以在極其複雜的熱迴圈技術條件下運行,這包括時間和溫度 的增量、 Touchdown PCR 和溫度梯度。通過彩色觸控式螢幕,就可以操作軟體介 面。 該軟體介面的智慧程式嚮導,可根據引物和範本資訊自動生成 PCR 實驗方 案。

# **SureCycler 8800** 技術支援

電子郵件

[美國和加拿大:](mailto:拿大：techservices@agilent.com)tec[hservices@agilent.com](mailto:拿大：techservices@agilent.com)  歐洲:[tech\\_europe@agilent.com](mailto:拿大：techservices@agilent.com) [日本:](mailto:：email_japan@agilent.com) e[mail\\_japan@agilent.com](mailto:：email_japan@agilent.com) 所有其他國家 **/** 地区 區: [techservices@agilent.com](mailto:地区：techservices@agilent.com)

#### 萬維網

[www.genomics.agilent.com](http://www.genomics.agilent.com/)

#### 電話

美國和加拿大 (800) 227-9770 歐洲 澳大利亞 01 25125 6800 比利時、荷蘭、盧森堡經濟聯盟 02 404 92 22 丹麥 45 70 13 00 30 芬蘭 010 802 220 法國 0810 446 446 德國 0800 603 1000 義大利 800 012575 荷蘭 020 547 2600 西班牙 901 11 68 90 瑞典 08 506 4 8960 瑞士 0848 8035 60 英國 / 愛爾蘭 19845 712 5292 日本 0120-477-111 中國 0800 820 3278 所有其他國家 **/**地區 轉到 [www.agilent.com/genomics/contactus](http://www.agilent.com/genomics/contactus),然後按一下"聯繫我們"連結。

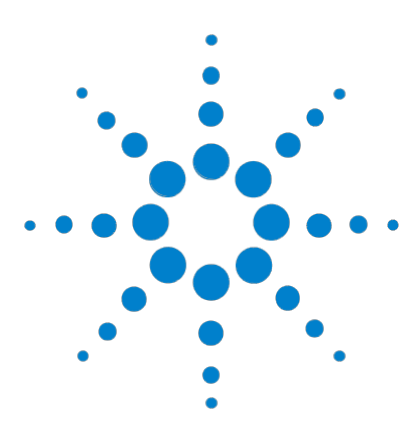

**SureCycler 8800** 安裝和使用者指南

**2** 安裝

安裝 16

步驟 1. 為儀器選擇一個位置 16 步驟 2. 開箱取出迴圈儀 16 步驟 3. 在儀器底座上安裝加熱模組 16 步驟 4. 將儀器連接到電源 17 步驟 5. 連接可選設備 17 步驟 6. 打開儀器 17 步驟 7. 將迴圈儀連接到網路 (可選) 17 加熱模組更換 18 卸下加熱模組 18

安裝加熱模組 18

本章包含了安裝迴圈儀的安裝說明。

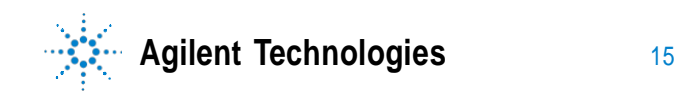

### 步驟 **1.** 為儀器選擇一個位置

- **•** 為儀器找到一個穩固、平整、乾淨的表面。請確保:
	- **•** 儀器可以完全穩定地豎立。
	- **•** 後空氣槽不會被蓋住。
	- **•** 裝置始終離牆壁或鄰近的儀器至少 <sup>10</sup> cm (大約 <sup>4</sup> 英寸)。
	- **•** 溫度 (正常環境)為 20℃ 和 30℃ 之間,同時濕度為 20% 和 80% 之間非 冷凝。
	- **•** 周圍的氣體不會發生爆炸。

### 步驟 **2.** 開箱取出迴圈儀

**1** 打開裝運箱並開箱取出包裝內容。 詳細的開箱說明放在安裝郵件中 (包裝在儀器底座相同的盒子內)。

### 步驟 **3.** 在儀器底座上安裝加熱模組

- **1** 用雙手緊握加熱模組單元的左右兩側,然後將其放在儀器底座之上。
- **2** 用力向下按壓加熱模組單元的兩側,直至其鎖定到位。通過向下按壓兩側加熱 模組單元的左右兩側,確保兩側均鎖定到位。 加熱模組單元只有放置在儀器底座上的正確方向才能鎖定到位。 有關更換加熱模組的說明,請參見第 18 頁的 "加熱模組更換"。

### 步驟 **4.** 將儀器連接到電源

儀器必須連接到接地交流電插座。

- **1** 將儀器的電源線插入儀器後部的電源連接器中。
- **2** 將電纜的另一側連接到插座。

## 步驟 **5.** 連接可選設備

如果需要,您可以通過儀器前部的 USB 埠將可選 USB 設備 (例如鍵盤滑鼠或 U 盤)連接到儀器。

**1** 將設備的 USB 介面線插入儀器上的任一 USB 埠中。

### 步驟 **6.** 打開儀器

**1** 按位於儀器前部左下角附近的電源按鈕。 您可以隨時關閉 儀器。在關閉儀器前,您不需要關閉軟體。

### 步驟 **7.** 將迴圈儀連接到網路 (可選)

- **1** 將乙太網電纜的一端插入儀器背面的乙太網埠中。
- **2** 將電纜的另一端插入網路埠中。

# 加熱模組更換

SureCycler 8800 提供了兩個可互換的加熱模組單元:96 孔的模組和 384 孔的 模組。

# 卸下加熱模組

- **1** 關閉儀器電源並斷開電源連接。
- **2** 通過用力按儀器頂部的灰色按鈕將蓋子從加熱模組上抬起。
- **3** 用雙手緊握加熱模組單元的左右兩側,同時用拇指向下按左上角和右上角的 按鈕。
- **4** 通過用力按按鈕,將加熱模組單元向上抬出儀器底座。 抬起加熱模組單元 時請小心,以避免使蓋子掉落到您的手上。使單元保持傾 斜,稍微離您遠一點可有助於防止蓋子掉落。

# 安裝加熱模組

- **1** 用雙手緊握加熱模組單元的左右兩側,然後將其放在儀器底座之上。
- **2** 用力向下按壓加熱模組單元的兩側,直至其鎖定到位。通過向下按壓兩側加熱 模組單元的左右兩側,確保兩側均鎖定到位。 加熱模組單元只有放置在儀器底座上的正確方向才能鎖定到位。
- **3** 完成後重新連接電源。

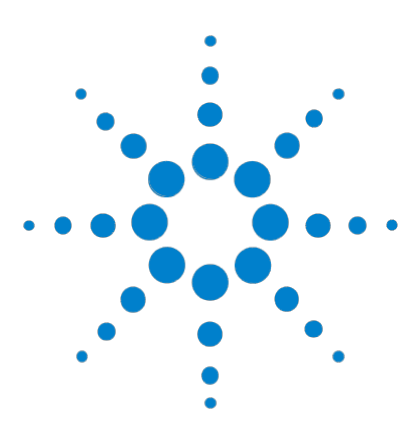

**SureCycler 8800** 安裝和使用者指南

**3** 入門

樣本準備和上機 20 準備樣本 20 上機 20 安捷倫的耗材 21 啟動軟體 22 軟體的觸控式螢幕操作 22 主螢幕 22 使用者帳戶 23 訪問級別 23 登錄使用者帳戶 23 管理使用者帳戶 25 網路設置和遠端存取 27 查看或編輯迴圈儀的 IP 地址和名稱 27 從迴圈儀訪問另一個迴圈儀 28 從電腦訪問迴圈儀 29 迴圈儀設置 30 熱蓋設置 30 迴圈儀名稱 31 時間和日期 31

本章包括了樣本上機、啟動軟體、設置使用者帳戶以及通過網路遠端存取的儀 器 說明。

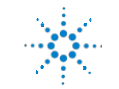

樣本準備和上機

# 樣本準備和上機

為防止損壞模組和加熱蓋,只能使用對溫度穩定的反應管和反應板。在迴圈過程 中,不適用的反應管和反應板可能會受損。有關推薦使用的耗材的列表,請參見 第 21 頁的 "安捷倫的耗材"。

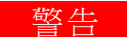

燙傷的危險:加熱模組、反應管和反應板的溫度可能會高達 **100°C**。在溫度高 於 **30°C** 時,請勿觸摸。

### 準備樣本

在反應板和反應管中準備樣本時請謹記以下準則:

- 樣品管裝載到加熱模組前,先將管蓋蓋好。
- 為獲得最佳結果,將樣品管裝載到加熱模組前,用離心機短暫地離心。
- 如果使用密封膜密封反應板,則在迴圈過程中使用壓縮墊以確保密封膜牢固 地粘附在反應板上。有關壓縮墊的訂購資訊,請參見第 21 頁的 "安捷倫的 耗材"。

上機

該儀器可以使用單個 PCR 管或八聯管, 或根據已安裝的加熱模組, 使用一個 96 孔的 PCR 板或一個 384 孔的 PCR 板。

- **1** 用力按儀器頂部的按鈕將加熱模組蓋子打開。
- **2** 將反應板或管放在模組上並檢查其是否放置正確。 在 96 孔的模組上,將反應管放入加熱模組上的圓孔中。在 384 孔的模組上, 將反應管放入較大的圓孔中。
- **3** 關閉蓋子,直至其鎖定到位。

# 安捷倫的耗材

以下 PCR 板、反應管和密封膜與 SureCycler 8800 相容:

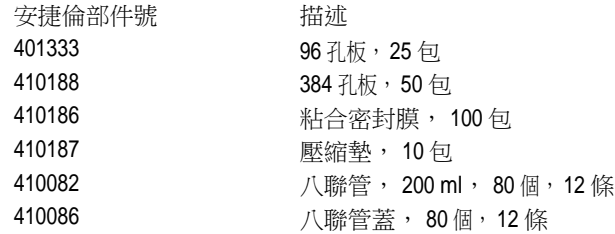

啟動軟體

# 啟動軟體

### 軟體的觸控式螢幕操作

彩色觸控式螢幕使您能夠通過觸控式螢幕幕上的按鈕操作軟體。如果滑鼠已連接 到儀器, 則您可以通過按一下選擇按鈕。在軟體功能需要通過鍵盤輸入資料時, 軟體會自動 顯示一個通過觸控式螢幕操作的虛擬鍵盤,也可以使用 USB 連接的 鍵盤輸入資料。

### 主螢幕

啟動儀器後觸控式螢幕將立即顯示主螢幕。該螢幕是所有軟體控制的儀器操作以 及文 件和帳戶管理的起點。主螢幕功能表上的每個導航按鈕可讓您進入軟體中 不同的功 能區域。

下表描述了與主螢幕上的每個導航按鈕關聯的功能:

#### 表 3 主螢幕按鈕描述

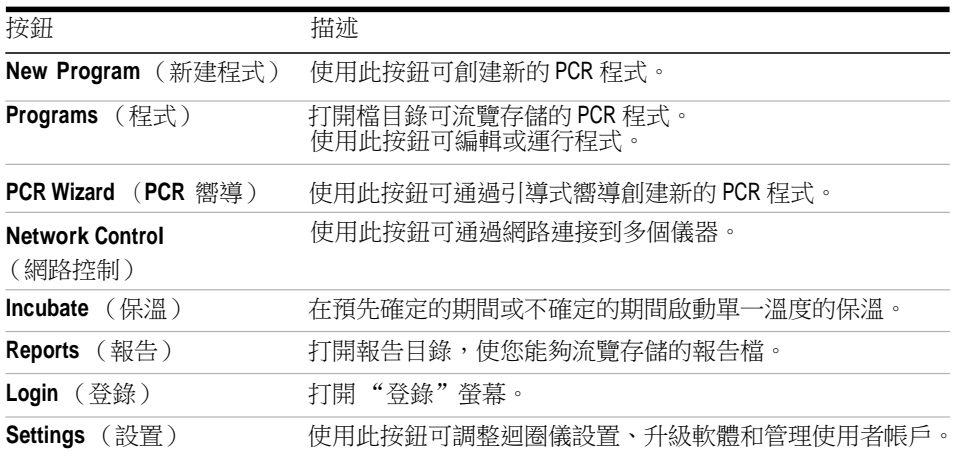

# 使用者帳戶

### 訪問級別

在開啟儀器後,來賓帳戶會自動登錄到軟體。 使用者帳戶可以使用三個不同的 訪問級別:管理員、註冊用戶以及來賓用戶。每個 級別均具有特定的用戶許可權。只有管理員才有權設置新用戶並更改和 / 或指定 用 戶許可權及密碼。

表 4 訪問級別

| 訪問級別 | 允許的功能                                                             |
|------|-------------------------------------------------------------------|
| 來賓   | 對來賓資料夾的存取權限<br>• 創建、複製、編輯和執行來賓資料夾中存儲的程式                           |
| 用戶   | 對來賓和個人資料夾的存取權限<br>• 創建、複製、編輯和執行來賓和個人資料夾中存儲的程式                     |
| 管理員  | 對所有來賓和用戶資料夾的存取權限<br>• 設置和維護使用者帳<br>戶<br>• 設置和維護迴圈儀<br>• 存檔/維護所有報告 |

# 登錄使用者帳戶

以來賓身份登錄

• 以來賓身份登錄時不需要密碼。預設情況下,每次打開儀器時,來賓帳戶會自 動登錄到系統。

以來賓身份登錄時,您擁有受限的用戶許可權且在所有用戶都可以訪問的不受保 護 的來賓資料夾中工作。在您可以作為註冊使用者操作儀器前,管理員必須先 設置您 的新使用者帳戶。成為註冊用戶後,您將擁有一個個人的加密資料夾, 在其中可以 管理自己的 PCR 程式檔。

以管理員身份登錄

- **1** 在主螢幕中,通過觸控式螢幕幕或使用滑鼠按一下 **Login**  按鈕。 將顯示 "登錄"螢幕。
- **2** 從 **Username** 下拉清單中選擇 **Administrator**,然後輸入密碼。管理員預設 密碼為 ADMIN。使用虛擬鍵盤上的 Shift 鍵在小寫字母和大寫字母之間切 換。
- **3** 按 **Login**。 現在您已登錄到 管理員帳戶。

小心 更改出廠設置的登錄密碼以防止對儀器的未授權訪問。有關更改密碼的說 明,請參見第 26 頁的 "編輯使用者帳戶"。

以註冊用戶身份登錄

- **1** 在主螢幕中按 **Login**。 將顯示 "登錄"螢幕。
- **2** 從 **Username** 下拉清單中選擇用戶名,然後鍵入密碼。
- **3** 按 **Login**。 這將使您登錄到系統,並按您的用戶級別指定的用戶許可權為 您提供相應讀寫

許可權。

如果需要,管理員可以重置使用者密碼。請參見第 26 頁的 "編輯使用者帳戶"。

更改用戶

更改登錄使用者時不需要退出程式。

- **1** 在主螢幕中按 **Login**。
- **2** 從 **Username** 下拉式功能表中選擇新用戶。
- **3** 如果用註冊用戶名登錄或以管理員身份登錄,請鍵入該帳戶的密碼。 如果以來賓 身份登錄,請將 "密碼"對話方塊保留空白。
- **4** 按一下或觸摸 **Login** 按鈕。 系統將顯示一條確認消息,驗 證登錄到系統的使用者的名稱。

# 管理使用者帳戶

管理員可使用 Setting 功能表 (可以從主螢幕中訪問)設置新使用者、編輯使用 者帳戶 資訊以及刪除使用者帳戶。

添加新使用者帳戶

- **1** 在主螢幕中按 **Setting**。
- **2** 按 **User Management**。(您必須登錄到管理員帳戶才能訪問用戶管理功能。) "使用者管理"螢幕將打開,列出了可用的用戶名和對應的訪問級別。

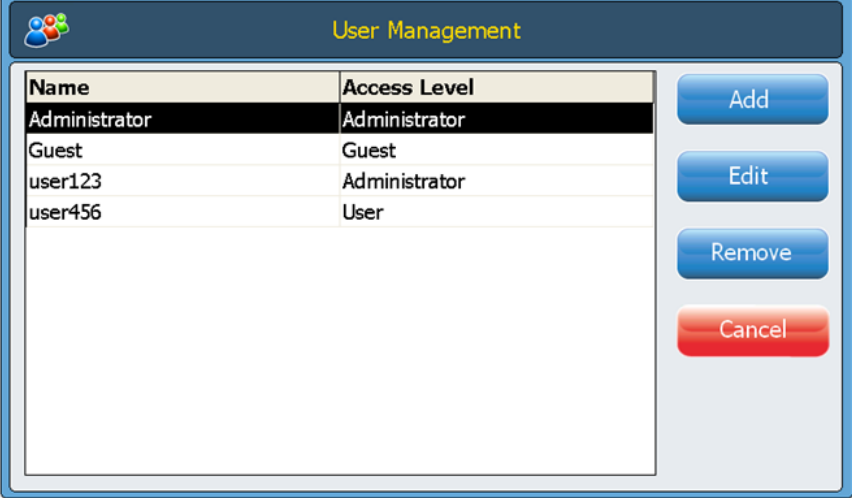

**3** 按 **Add** 打開 "添加新使用者"螢幕。

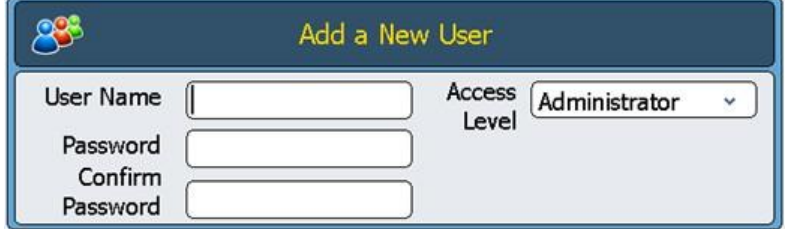

- **4** 在 **User Name** 對話方塊中,輸入用戶名。
- **5** 在 **Password** 和 **Confirm Password** 對話方塊中,輸入該帳戶的密碼。

**6** 從 Access level 下拉清單中選擇訪問級別 (**User** 或 **Administrator**)。 選擇 **User** 將創建一個註冊使用者帳戶。選擇 **Administrator** 將為該用戶提 供 管理員許可權。

**7** 按 **OK** 保存該使用者帳戶。 成功設置後,系統將顯示一條確認消息,且新用戶 名將添加到 "用戶管理"列表。

編輯使用者帳戶

- **1** 在主螢幕中按 **Setting**。
- **2** 按 **User Management**。(您必須登錄到管理員帳戶才能訪問用戶管理功能。) "使用者管理"螢幕將打開,列出了可用的用戶名和對應的用戶級別。
- **3** 選擇要編輯的使用者帳戶,然後按 **Edit** 打開 "編輯使用者"螢幕。

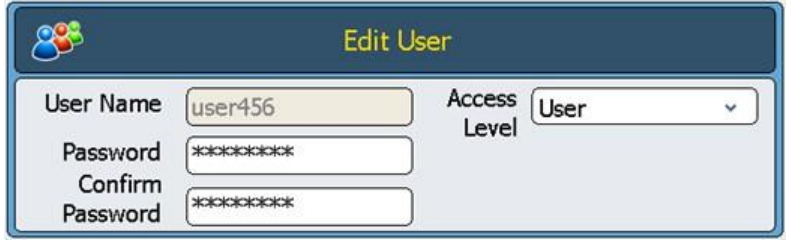

- **4** 在"編輯使用者"螢幕中,您可以更改該使用者帳戶的密碼和訪問級別。(請注 意, 無法編輯管理員 和來賓 帳戶的訪問級別。)
- **5** 按 **OK** 保存更改。 在成功更新使用者資料後,系統 將顯示一條確認消息。

#### 刪除使用者帳戶

無法刪除管理員 和來賓 帳戶。

- **1** 在主螢幕中按 **Setting**。
- **2** 按 **User Management**。(您必須登錄到管理員帳戶才能訪問用戶管理功能。) "使用者管理"螢幕將打開,列出了可用的用戶名和對應的用戶級別。
- **3** 選擇要刪除的用戶名。
- **4** 按 **Remove** 從用戶列表中刪除該用戶名。 該帳戶的所有使用者許可權都會刪 除。與該使用者關聯的所有程式和 GLP 報告也都 會刪除。

# 網路設置和遠端存取

# 查看或編輯迴圈儀的 **IP** 地址和名稱

- **1** 在主螢幕中按 **Setting**。您將轉至 "設置"螢幕。
- **2** 在"設置"螢幕上,按 **LAN Setting**。如果儀器已連接到網路,則 LAN Setting 螢幕將顯示 IP 位址、子網路遮罩、預設閘道器和 DHCP 伺服 器。 您可以自動獲得 IP 位址,也可以手動設定 IP 位址。

- 如果您選擇 **Obtain an IP Address automatically** 選項,則網路資訊的對 話框將不可使用。
- 如果您選擇 Use Manual Configuration 選項,則這些對話方塊可編輯目 您 可以輸入所需的資訊。如果您編輯了網路資訊,請按 **OK** 保存更改。

一旦登錄後,您便可以使用基於 Web 的 SureCycler 8800 軟體從 PC 控制迴圈儀。 請注意,此基於 Web 的軟體的某些螢幕與儀器上所安裝軟體版本的螢幕略有不 同。

# 從迴圈儀訪問另一個迴圈儀

- **1** 在主螢幕 s 中按 **Network Control**。
- **2** 按螢幕上的六個 "觸摸以連接"正方形中的任何一個。

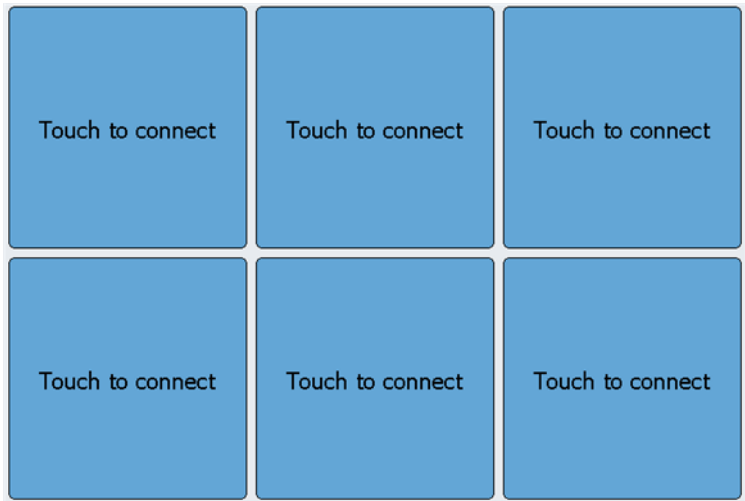

將打開一個新螢幕。

- **3** 將要連接到的儀器的 IP 位址或迴圈儀名稱輸入到 **IP Address/Cycler** 對 話框中。
- **4** 按 **Connect**。您將返回到 "網路控制"螢幕,且已連接儀器的網路資訊和狀 態將顯示在正方形中。
- **5** 按已連接儀器所對應的正方形。系統將提示您登錄到該儀器。

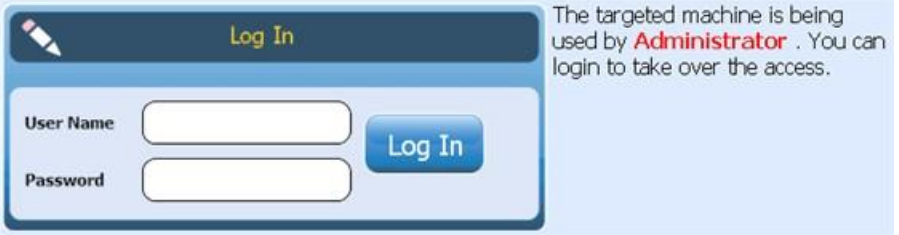

**6** 輸入有效的 **User Name** 和 **Password** 以遠端控制該儀器,然後按 **Login**。 現在,您即可操作遠端連接的儀器的軟體。

# 從電腦訪問迴圈儀

- **<sup>1</sup>**在 PC 中打開 Internet 流覽器應用程式 (需要使用 Microsoft ® Internet Explorer 6, 7  $\overrightarrow{\mathbb{E}}$  8,  $\overrightarrow{\mathbb{E}}$  Safari 5.0.2)  $\overrightarrow{\mathbb{E}}$
- **2** 在 URL 對話方塊中,輸入迴圈儀的 IP 位址。 SureCycler 8800 軟體將在電腦上打開。

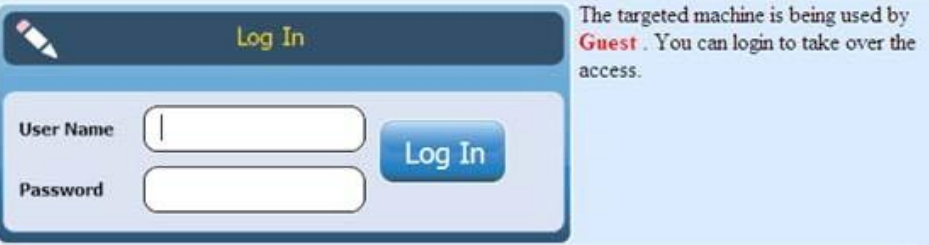

**3** 使用適當的 **User Name** 和 **Password** 登錄到連接的迴圈儀。

# 從 **iPhone** 訪問迴圈儀

- 1 在 iPhone 上打開 Safari (版本 5.0.2,安裝有 iOS 4.3)。
- **2** 在 URL 對話方塊輸入迴圈儀的 IP 位址。 SureCycler 8800 軟體將在 iPhone 上打開。
- **3** 使用相應的 "用戶名"和 "密碼"登陸已連接的迴圈儀。

# 迴圈儀設置

## 熱蓋設置

啟用或禁用迴圈儀熱蓋 (熱蓋):

- **1** 在主螢幕中按 **Setting**。
- **2** 按 **Hot Top Setting**。
- **3** 在熱蓋設置螢幕上,對熱蓋的使用進行選擇:
	- 選擇 **Yes** 可在儀器運行時使用熱蓋。
	- 選擇 **No** 可關閉熱蓋。
- **4** 按 **OK** 確認您的選擇。

如果禁用熱蓋,則在 PCR 運行和保溫過程中熱蓋不會被加熱。儀錶盤 (顯示在 多個軟體螢幕上)會顯示一個圖示,表示何時禁用了熱蓋。下面是一個包括此圖 標的儀錶盤的圖像。

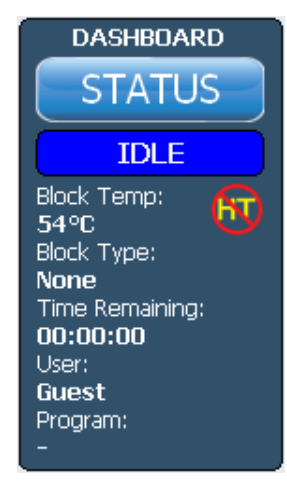

## 迴圈儀名稱

管理員可使用以下步驟更改迴圈儀的名稱:

- **1** 在主螢幕中按 **Setting**。
- **2** 按 **System Setting**。
- **3** 按位於螢幕上部附近的 **Change** 按鈕。系統將打開一個新螢幕,提示您輸入 新的迴圈儀名稱。
- **4** 按 **OK** 確認您的更改。

# 時間和日期

管理員可使用以下步驟編輯時間和日期:

- **1** 在主螢幕中按 **Setting**。
- **2** 按 **System Setting**。
- **3** 要更改日期,在 "系統日期"下使用日曆選擇正確的日期。

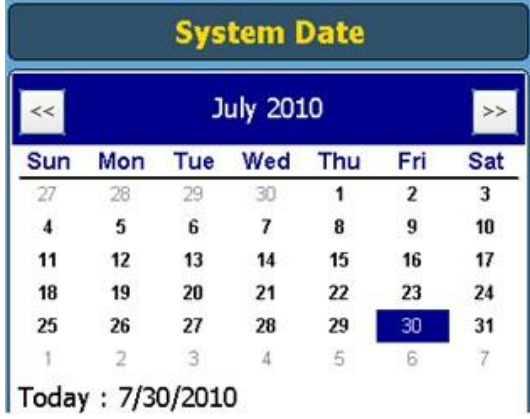

- **System Time**  $\mathbf{A}$  $\omega$  $\omega$ K. **R 148 AM** 10 27 ₩  $\overset{x1}{\vee}$ Ÿ V
- **4** 要更改時間,按上 / 下箭頭調整在 "系統時間"下列出的小時、分鐘或秒。

**5** 按 **Aplly** 確認您的更改。

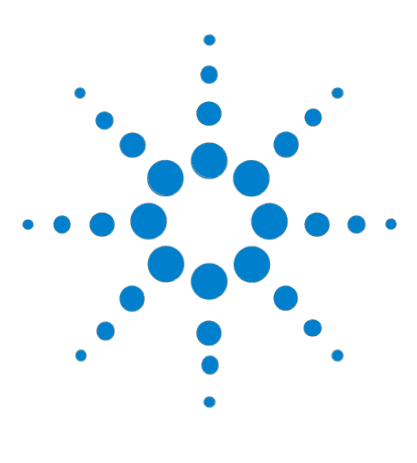

**SureCycler 8800** 安裝和使用者指南

**4 PCR** 程式

 創建新 PCR 程式 34 手動創建程式 34 使用 PCR 嚮導創建 PCR 程式 37 創建 384 孔 PCR 程式的提示 39 命令清單中的程式步驟 40 使用預裝 PCR 程式 48 編輯 PCR 程式 50 運行 PCR 程式 52 查看報告 54 疑難排解 55

本章包含了使用 PCR 程式、保溫和報告的說明。還提供了疑難排解建議。

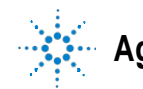

**Agilent Technologies** 33

# 創建新 **PCR** 程式

可通過以下兩種方法之一創建新 PCR 程式:通過一系列可用的命令分步地手動創 建自訂程式,或使用程式嚮導自動地生成程式。以下幾節對這兩種方法進行了 說 明。

## 手動創建程式

可從程式設計螢幕手動創建程式。"命令清單"中的步驟用於生成 PCR 程式。 "程 序視窗"按執行順序列出已添加到程式中的命令。圖 1 顯示了已向程式中 添加 "暖開機"命令的程式設計螢幕示例。

#### 圖 1 SureCycler 8800 軟體的程式設計螢幕。

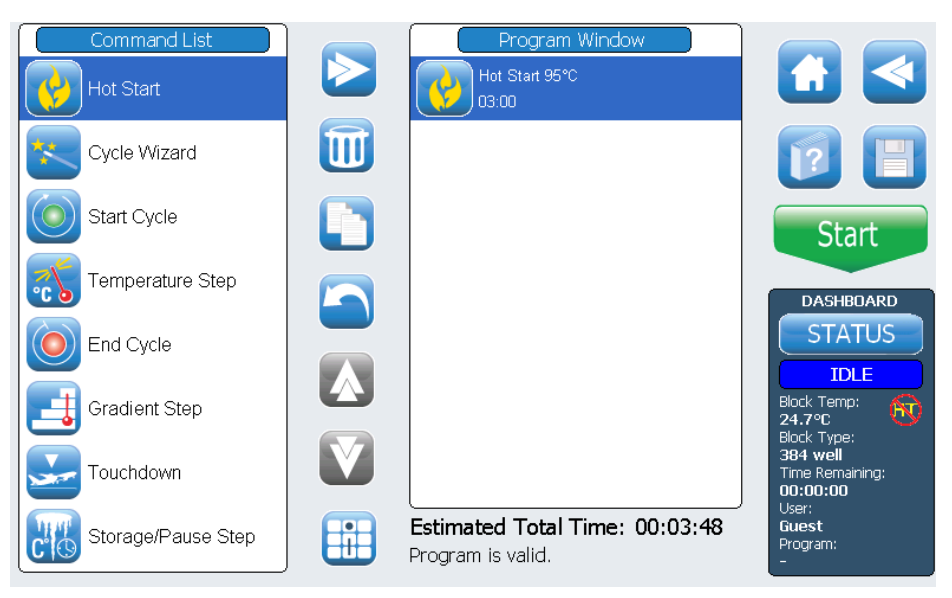

執行下列步驟可手動生成新 PCR 程式。

- **1** 在主螢幕中按 **New Program**。隨即打開程式設計螢幕。
- **2** 根據螢幕左側的 **Command List** 中列出的可用程式步驟,確定生成新 PCR 程式的步驟順序。 請參見第 40 頁的 "命令清單中的程式步驟"。
- **3** 使用以下兩種方法之一將 "命令清單"中程式的第一個步驟添加到 "程式窗  $\square$ ":
	- 按相應命令,然後按向前箭頭按鈕 (如下所示)。

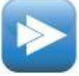

- 按兩下該命令。 兩種方法都可以打開新螢幕,可以在其中輸 入所選步驟的參數。
- **4** 根據提示為新添加的步驟輸入所需的設置。
- **5** 按 **OK** 確認您的設置。您會返回到程式設計螢幕。
- **6** 對於要添加到程式中的每個程式步驟,重複 step 3 到 step 5。您隨時可以使用 上 / 下箭頭按鈕更改 "命令視窗"中命令的順序 (如下所示)。

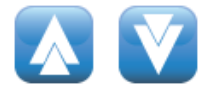

- **7** 輸入有關 PCR 程式的資訊 (可選):
	- **a** 按 "程式資訊"按鈕 (如下所示)。將打開一個新螢幕。

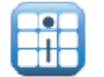

**b** 按鍵盤圖示 (如下所示)可以訪問觸控式螢幕的虛擬鍵盤。

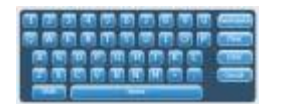

- **c** 輸入程式的說明。完成後,按 **OK** 返回到程式設計螢幕。
- **8** 在運行 PCR 程式之前保存檔。
	- **a** 按 **Save** 按鈕 (如下所示)。隨即打開 "保存程式"螢幕。

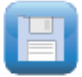

**b** 按鍵盤圖示 (如左下方所示)可以訪問觸控式螢幕的虛擬鍵盤,並使用鍵盤 在

**Program Name** 對話方塊中鍵入名稱。在輸入名稱後,通過再次按該圖示 (如右下方所示)來關閉虛擬鍵盤。

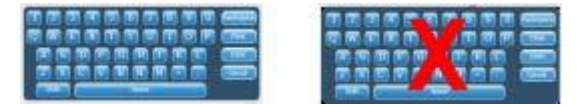

- **c** 使用螢幕底部的目錄選擇將程式保存到的資料夾。如果需要創建新資料夾, 可以按 "創建資料夾"。
- **d** 一旦 **Save to User Folder** 對話方塊中存在正確的資料夾名稱,按 **Save**  即 可保存該程式。
- **e** 此時會打開一個對話方塊視窗,指示檔已成功保存。在此視窗中按 **OK** 可 返回到程式設計螢幕。
- **9** 啟動程式:
	- **a** 在程式設計螢幕上,按 **Start**。
	- **b** 在出現提示時輸入反應量 (以微升為單位),然後按 **OK**。

注意 有關對 PCR 程式進行編輯的說明,請參見第 50 頁的"編輯 PCR 程式"。

### 使用 **PCR** 嚮導創建 **PCR** 程式

可以使用迴圈儀的 PCR 嚮導來創建 PCR 程式,作為手動創建該程式的一種替 代方法。此嚮導可指導您完成自動生成新 PCR 程式的一系列步驟 (共 5 個步驟)。

啟動 **PCR** 嚮導

• 按主螢幕上的 PCR Wizard 按鈕。

**PCR** 嚮導的 **5** 個步驟

- **1** 選擇聚合酶
	- 從列表中選擇 DNA 聚合酶並按 **Next**。聚合酶選項如下:
		- •Paq5000 (暖開機或標準版本)
		- **•***PfuUltra* II
		- **•**Herculase II
		- •*PfuTurbo* (暖開機或標準版本)
		- •*Taq*

嚮導的演算法所確定的程式步驟參數是基於所選擇的酶的指南。(請參見推薦 用於迴圈的酶的文檔。)但是,這些指南通常普遍適用,一旦生成程式並顯 示在 程式設計螢幕中後,即可編輯該步驟的參數,或添加 / 刪除步驟。有關 詳細說明, 請參見第 50 頁的 "編輯 PCR 程式"。

- **2** 引物信息
	- 通過以下兩種方法之一輸入引物資訊。完成後按 **Next**。

•鍵入引物序列或從連接的 USB 驅動器流覽序列。我們建議您使用隨迴圈 儀提供的 USB 驅動器。

•在缺少序列資訊的情況下,輸入引物的熔解溫度 (Tm)。 引物資訊用於 確定 PCR 程式的退火溫度。退火溫度設置為比兩種引物的平均

Tm 低 5℃。如果輸入了引物的堿基序列 (而非 Tm), 軟體會基於以下公式 計算每種引物的 Tm:

 $Tm = 69.3 + (0.41 \times GC\%) - (650/N)$ 

其中, GC% 是引物序列中 GC 含量的百分比, N 是引物序列中核苷酸數 **3** 產物長度

• 輸入預期的產物長度並將 "**bp**"或 "**kb**"選為單位。完成後按 **Next**。 該嚮導會根據產物長度設置 PCR 程式的延伸時間。

**4 DNA** 來源資訊

• 指定清單中範本 DNA 的來源並按 **Next**。來源選項如下:

**•**cDNA

•基因組 DNA

•載體 DNA

DNA 來源資訊是用於確定暖開機或初始變性步驟及延伸步驟的持續時間。

- **5** 調整
	- 選擇對程式的調整。

•**"GC"content larger than 70%?** 如果 DNA 範本包含的 GC 堿基對大於 70%,則添加此調整。該嚮導將調整 PCR 程式以補償範本的更高的熔解 溫度。

•**Do you want a gradient annealing step?** 如果希望 PCR 程式的退火步 驟成為溫度梯度,請添加此調整。該嚮導將根據引物的熔解溫度確定適當 的梯度範圍。

在嚮導指導您完成這五個步驟後,它會根據提供的資訊創建 PCR 程式,並將其 顯示在程式設計螢幕中,其中包含按順序顯示在 "程式視窗"中的程式步驟。

此時,您可以按照與手動創建程式相同的方式來添加、編輯或刪除步驟 (請參見 第 50 頁的 "編輯 PCR 程式")。

要查看或編輯任何步驟的參數,請按兩下 "程式視窗"中的步驟。隨即打開一個 新 螢幕,其中顯示了該命令的設置,例如溫度和持續時間。有關每個命令的參 數的 詳細資訊,請參見第 40 頁的"命令清單中的程式步驟"一節。

### 創建 **384** 孔 **PCR** 程式的提示

在 384 孔的加熱模組上執行 PCR 時,減少迴圈的變性步驟的持續時間可提高產 物的產量。在一些實驗方案中變性時間縮短為 3–5 秒可能是最佳的。

如果您使用 PCR 嚮導來設計 PCR,則在程式創建後需要編輯該程式以縮短變性 溫度步驟。有關程式編輯的說明,請參見第 50 頁的"編輯程式步驟參數"。

命令清單中的程式步驟

# 命令清單中的程式步驟

"命令清單"中提供以下程式步驟,用於在程式設計螢幕上創建自訂的 PCR 程式。 每個步驟的說明包含其特定參數,在創建程式時必須定義這些參數。

#### 暖開機

"暖開機"程式步驟是一個擴展的變性步驟,可以添加到使用帶有暖開機技術的 聚合酶的 PCR 程式的開始。擴展的變性步驟通過去除化學修飾或使聚合酶結合 的抗體變性來啟動聚合酶。在使用不具有暖開機功能的聚合酶時, "暖開機"命 令還可用作 PCR 程式中的初始變性步驟。

在添加 "暖開機"程式步驟時,必須指定溫度和時間。在程式運行期間,將在熱 啟動步驟後立即執行下一個命令。

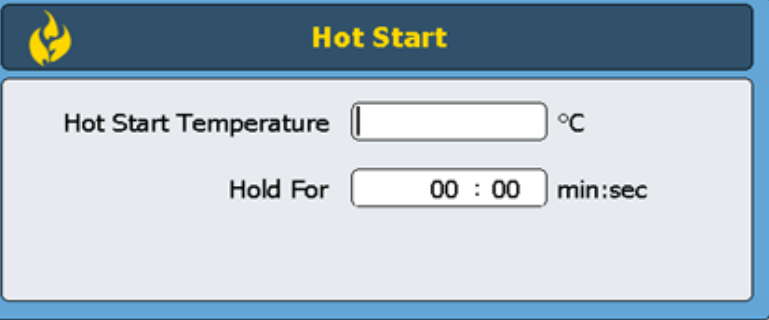

暖開機溫度: 輸入暖開機步驟的溫度。

保持時間 輸入該步驟的持續時間。請查閱聚合酶製造商的文獻以獲得有關暖開機條件的 建議。

#### 迴圈嚮導

"迴圈嚮導"命令可用於創建要迴圈多次的程式步驟。使用 "迴圈嚮導"創建循 環步驟可以替換手動添加 "開始迴圈"和 "終止迴圈"命令所需執行的步驟。 這些步驟將由嚮導自動添加到程式中。

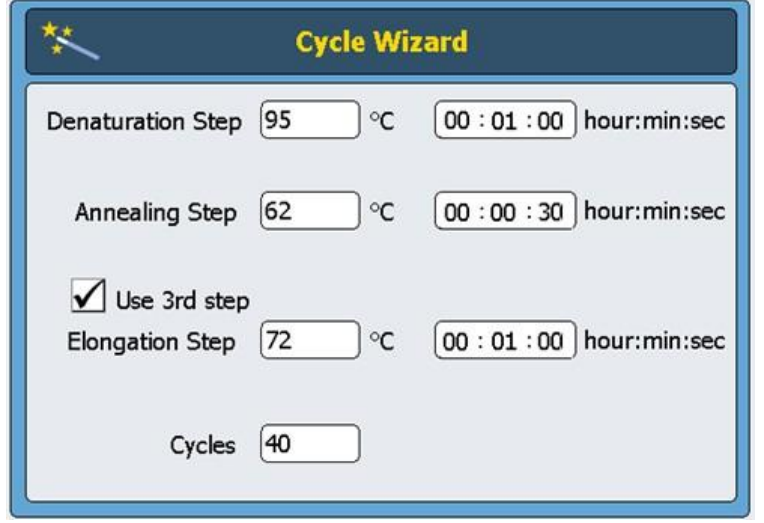

**Denaturation Step** 在 "°C"(左側)中輸入變性溫度,在 "小時 : 分鐘 : 秒"(右側)中輸入變性 時間。

**Annealing Step** 在 "°C"(左側)中輸入退火溫度,在 "小時 : 分鐘 : 秒"(右側)中輸入退火 時間。

**Elongation Step** 如果您的 PCR 實驗方案使用退火和延伸步驟分開的 <sup>3</sup> 步迴圈 (而非退火 / 延伸 步驟結合的2步迴圈方案),請在 Use 3rd step 處做標記。在"℃"(左側)中 輸入延伸溫度,在 "小時 : 分鐘 : 秒"(右側)中輸入延伸時間。

**Cycles** 輸入迴圈次數。

開始迴圈

# 開始迴圈

此程式步驟會開始 PCR 迴圈。將此步驟置於要對若干迴圈重複的一組步驟之前。

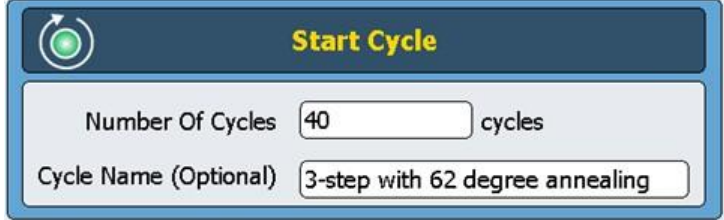

**Number of Cycles** 輸入一組步驟應迴圈的次數。

**Cycle Name (Optional)**

如果需要,可輸入使用者選擇的迴圈名稱。

要想獲得一個有效的程式,需要在"開始迴圈"和"終止迴圈"命令之間添加 迴圈步驟。

### 溫度步驟

此程式步驟用於在指定的時間段內使加熱模組保持指定的溫度。此步驟的使用者 定 義參數還允許您設置每個迴圈的溫度或時間增量 (或減量)以及設置加熱模 組達 到設定溫度的速率

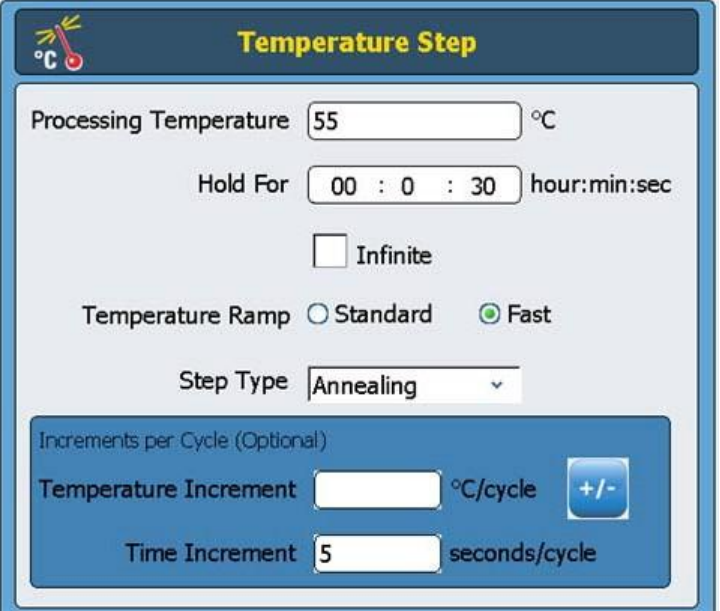

**Processing** 輸入該步驟的溫度 (以 °C 為單位)。

**Temperature**

**Hold for** 輸入該步驟的持續時間。單位是 "小時 : 分鐘 : 秒"

**Temperature Ramp** 選擇儀器的升溫速率。 Fast 升溫速率是儀器的預設升溫速率且在大多數 PCR 實 驗方案中是最佳的。 Standard 升溫速率用作一個選項且在某些情況下可改善擴 增。請注意 Fast 升溫速率可提高某些酶的性能,包括安捷倫的 *Herculase II DNA* 聚合酶和 PfuUltra II DNA 聚合酶。

**Step Type** 從下拉式功能表中選擇步驟類型。選項有變性、退火和延伸。

#### 終止迴圈

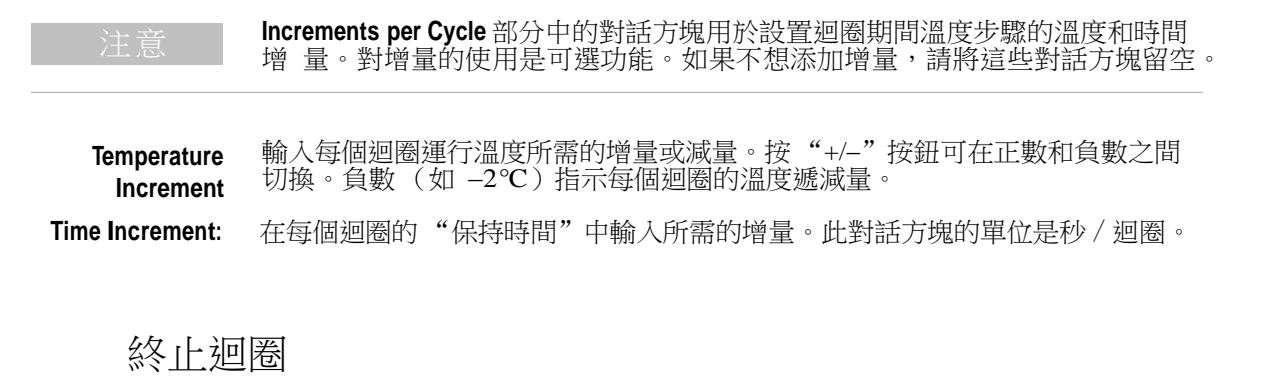

插入此程式步驟可中止 PCR 迴圈。將此步驟置於要對若干迴圈重複的一組步驟 之後。

注意 要想獲得一個有效的程式,需要在"開始迴圈"和"終止迴圈"命令之間添加 迴圈步驟。

### 梯度步驟

"梯度步驟"類似於 "溫度步驟",但在 "梯度步驟"中,加熱模組將在指定的 時間段內保持溫度梯度 (而非整個加熱模組中的單一溫度)。

"梯度步驟"用於優化特定引物 / 範本系統的退火溫度。 在運行期間,儀器

會根據在 **Left Side Temperature Gradient** 和 **Right Side Temperature Gradient** 對話方塊中輸入的值生成溫度梯度。最低溫度和最高溫度 的差值不得超過 30°C。

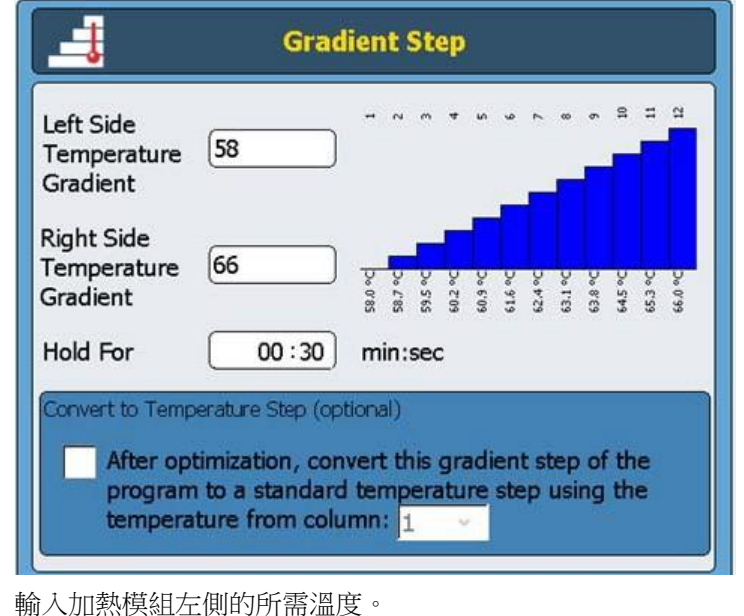

**Left Side Temperature Gradient**

輸入加熱模組右側的所需溫度。

**Right Side Temperature Gradient**

**Hold for** 輸入 "梯度步驟"的持續時間 (單位為 "分鐘 : 秒")。

**Convert to Temperature Step**  法是選中此核取方塊並在下拉式功能表中指定哪個溫度列生成最佳擴增結果。然後, **(optional)** 在確定最優退火溫度後,可以十分輕鬆地將 "梯度步驟"轉換為"溫度步驟",方 "梯度步驟"會自動轉換為標準"溫度步驟",加熱模組的溫度在後者中是一致的。

## **Touchdown**

Touchdown PCR (降落 -PCR)是一種高級 PCR 技術,用於減少非特定引物 / 模 板結合。在 Touchdown PCR (降落 -PCR)的早期迴圈中,退火溫度設置為相對較 高值以促進特異性擴增。然後在後面的迴圈 中,降低退火溫度以支援強勁的擴增。

*Touchdown* 程式步驟用一步式命令,可簡化 Touchdown PCR(降落 PCR)的編 程。輸入最高 (起始)退火溫度和最低 (結束)退火溫度。然後,在運行期間, 軟體執行迴圈實驗方案,以將每個迴圈的退火溫度降低相等數值。

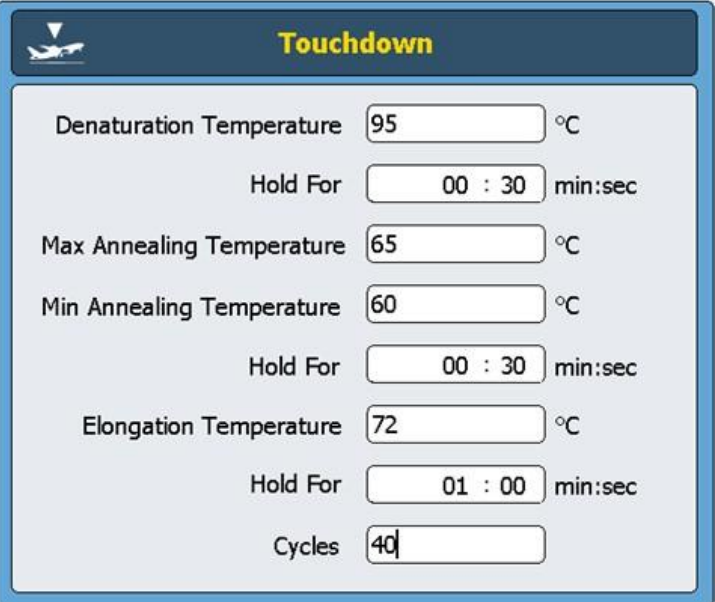

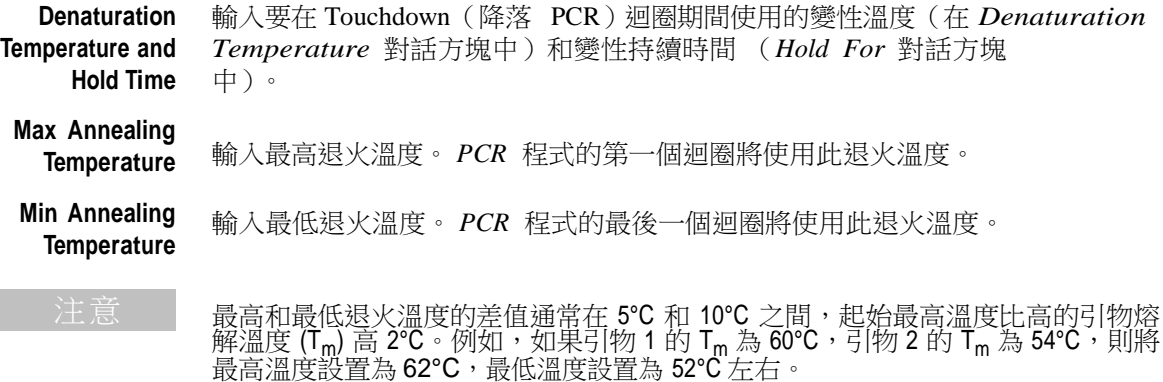

**Hold For** 輸入退火步驟的持續時間。

**Elongation Temperature and Hold Time** 輸入要在 Touchdown (降落 PCR)迴圈期間使用的延伸溫度(在 *Elongation Temperature* 對話方塊中)和延伸持續時間 (*Hold For* 對話方塊中)。

**Cycles** 輸入 *Touchdown* (降落 PCR)步驟的迴圈次數。

### 存儲 / 暫停步驟

"存儲 / 暫停"程式步驟將加熱模組溫度冷卻到 4° 和 12°C 之間存儲的指定的 時間段或無限長時間。

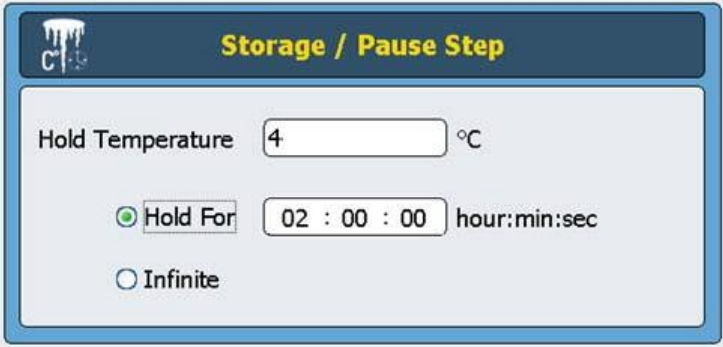

**Hold Temperature** 輸入存儲溫度 (以 °C 為單位)。

**Hold for** 如果希望在設定的時間段內使溫度保持不變,請選擇此選項按鈕。在附帶對話方 塊 中輸入持續時間。

**Infinite** 如果使指定的存儲溫度保持無限長時間,請選擇此選項按鈕。

使用預裝 **PCR** 程式

# 使用預裝 **PCR** 程式

在軟體中預裝了一些 PCR 程式以用於 96 孔的 SureCycler 8800。這些程式為 各種安捷倫 PCR 酶和試劑盒實行 PCR 以擴增人類基因組 DNA 或載體 DNA 而專門設計。

每個預裝的程式都進行了優化以擴增適合某些引物的退火溫度的特定長度的靶 標。您可能需要調整退火溫度、延伸時間或用在預裝程式中的其他迴圈參數,以 便更好地滿足您的特定靶標。可以採用新檔案名保存任何預裝程式,然後對該程 序進行編輯使它更加適合您的引物 / 範本系統。

可用的預裝程式列在表 5 中。

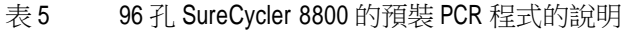

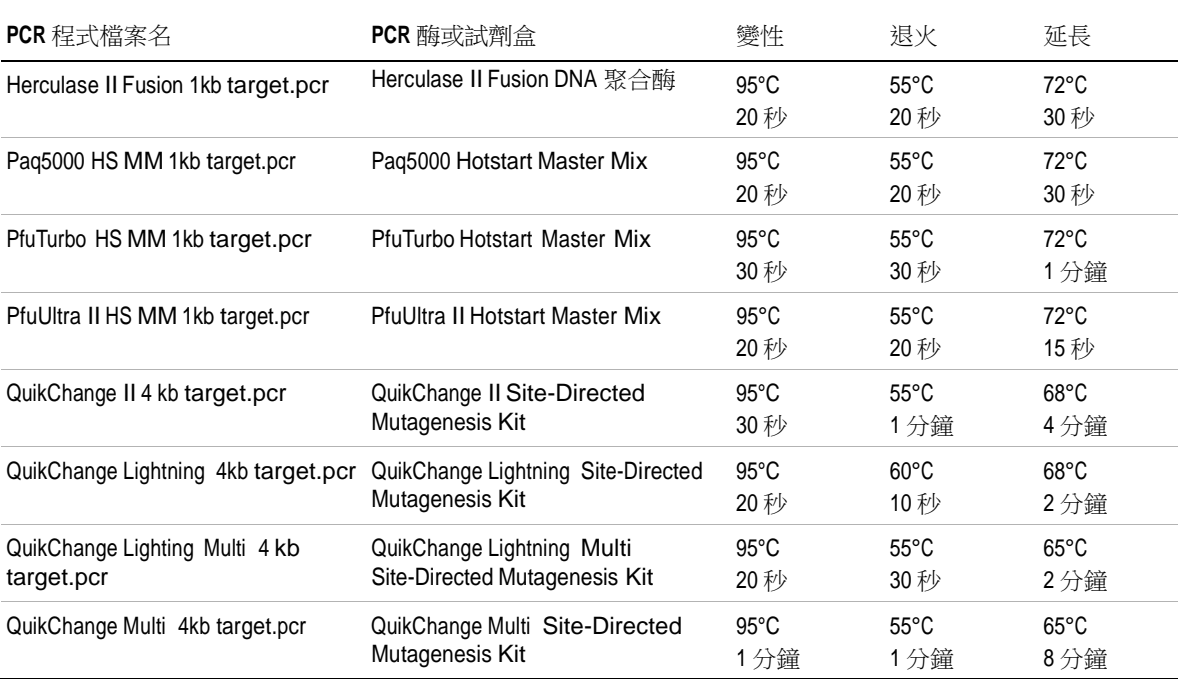

訪問預裝程式

- **1** 按主螢幕上的 **Program** 按鈕。
- **2** 在螢幕左側的流覽器中,導航至 *Guest\Agilent* 資料夾。 預裝的 *PCR* 程式檔保存在此資料夾中。
- **3** 按所需的程式將其選中。按 **Run** 運行所選程式,或按 **Open** 查看程式設計 螢幕 中的程式參數。

## 編輯預裝程式

- **1** 按主螢幕上的 **Program** 按鈕。
- **2** 在螢幕左側的流覽器中,導航至 *Guest\Agilent* 資料夾。
- **3** 選擇所需程式並按 **Open**。 該程式將在程式設計螢幕中打 開。
- **4** 在程式設計螢幕中,按 **Save** 可採用新名稱和 / 或目錄位置保存檔。
- **5** 根據需要使用第 50 頁的 "編輯 PCR 程式"中提供的說明編輯該程式。

編輯 **PCR** 程式

# 編輯 **PCR** 程式

可以通過程式設計螢幕中的可用功能以相同方式編輯手動創建或由程式嚮導創建 的程 序。預裝程式在用新名稱保存後也可以進行編輯 (請參見第 49 頁的 "編 輯預 裝程式")。

在編輯 PCR 程式後,可以採用相同的名稱保存該程式,也可以採用新檔案名保 存該程式。儀器前部的 USB 驅動器使您能夠將已保存的 PCR 程式備份到 U 盤 或將其傳輸到其他 SureCycler 8800 儀器。我們建議您使用隨迴圈儀提供的 USB 驅動器。

#### 編輯程式步驟參數

**1** 按主螢幕上的 **Program** 按鈕。

根據您的使用者級別(來賓或註冊使用者)的不同,系統將顯示特定使用者 目錄或 來賓目錄,其中列出了所有現有 PCR 程式檔。

- **2** 選擇相應程式並按 **Open**。 程式步驟顯示在程式設 計螢幕的 "程式視窗"面板中。
- **3** 要編輯特定步驟,請按兩下程式步驟。 隨即打開該程式步驟的螢幕。
- **4** 根據需要編輯這些參數,並按 OK。您會返回到程式設計螢幕。
- **5** 對於需要編輯的每個程式步驟,重複 step 3 和 step 4。
- 6 在程式設計螢幕上,按 Save。可以採用相同的程式名保存您所做的更改,或 提供 一個新檔案名。
- **7** 此時可以按 **Start** 啟動 PCR 程式。

### 複製 **PCR** 步驟

- **1** 轉到相應程式的程式設計螢幕。
- **2** 在 "程式視窗"中,按下要複製的步驟將其選中。
- **3** 按 "複製"按鈕 (如下所示)。

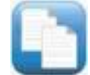

# 添加或刪除 PCR 步驟

- 轉到相應程式的程式設計螢幕,然後:
	- 要添加新步驟,請按命令清單中的相應命令以將其選中,然後按向前箭頭 按鈕。系統會提示您輸入新步驟的參數。有關特定命令的參數的詳細資訊, 請參見第 40 頁的 "命令清單中的程式步驟"。
	- 要刪除程式中的步驟,請按 "程式視窗"中的命令以將其選中,然後按刪 除按鈕 (如下所示)。

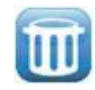

• 要保存您對程式所做的更改,請按 Save。可以採用現有名稱保存該程式, 也可以為檔提供一個新名稱。

# 刪除 **PCR** 程式

- **1** 在主螢幕中按 **Program**。 根據您的使用者級別(來賓或註冊使用者)的不同,系統將顯示特定使用者 目錄或 來賓目錄,其中列出了所有現有 *PCR* 程式檔。
- **2** 按要刪除的程式以將其選中。
- **3** 按 **Delete** 從資料夾中刪除該程式。

運行 **PCR** 程式

# 運行 **PCR** 程式

# 運行 **PCR** 程式

在主螢幕中:

- **1** 按 **Program**。
- **2** 按要運行的程式將其選中。
- **<sup>3</sup>**按 **Run Selected**。
- **4** 在對話方塊中,輸入反應量 (以微升為單位),然後按 **OK**。 從程式設計螢幕中:
- **1** 按 **Start**。
- **2** 在對話方塊中,輸入反應量 (以微升為單位),然後按 **OK**。

# 停止或暫停程式

從 "狀態"螢幕中:

• 按 **Stop** 按鈕 (如下所示)中止運行。

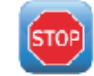

• 按 **Pause** 按鈕 (如下所示)暫停運行。 **Pause** 按鈕僅在程式正在運行時可 用。當程式處於暫停狀態時,此按鈕將變為 **Play** 按鈕。按 **Play** 可重新啟 動程式。

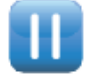

# 運行保溫功能

保溫功能用於將儀器設置為在指定的時間段內或無限期地運行單一溫度保溫。

# 設置並運行保溫功能

- **1** 在主螢幕中按 **Incubation**。
- **2** 在 **Incubation Temperature** 對話方塊中,輸入保溫的溫度。
- **3** 指定保溫的持續時間:
	- 如果希望儀器在特定的時間段內保持保溫溫度,請選擇 Hold For 選項並 在 "小時 : 分鐘 : 秒"中輸入所需的持續時間。
	- 如果希望儀器保持保溫溫度無限長時間,請選擇 **Infinite** 選項。
- **4** 按 **OK** 開始保溫。

查看報告

# 查看報告

每次啟動 PCR 程式時,都會創建一個 GLP 報告並將其保存到使用者目錄 (例 如,如果在啟動 PCR 程式時登錄來賓帳戶,則報告檔會保存到來賓目 錄 中)。報告的文件副檔名為 *glp*。

### 查看報告

- **1** 在主螢幕中按 **Report**。 這會打開"流覽報告"螢幕,其中列出了報告文件。
- **2** 可以使用螢幕底部的箭頭按鈕滾動流覽該清單,或按名稱或日期對報告進行排 序。按 **Report Name** 列標題可按名稱排序,按 **Date** 列標題可按日期排序。 還可以通過在觸控式螢幕上拖動分隔線來調整這些列的大小。
- **3** 選擇要查看的報告並按 **Open**。該報告將在一個新螢幕中打開。查看完後,按 **Back** 按鈕可返回到 "流覽報告"螢幕。

刪除報告

• 在 "流覽報告"螢幕上選擇報告,然後按 **Delete**。

# 疑難排解

本節介紹了潛在的問題以及建議執行的操作。

### 如果在標準升溫速率下運行小體積 **PCR** 反應時產量過低

- ✔ 如果您正在使用密封膜 / 墊,則在迴圈過程中縮短變性步驟的持續時間。變性 時間縮短為 3-5 秒可能會適當。或者,轉為使用帶蓋的反應管。
- **✔ 將反應量增加到 50 ml。**
- ✔ 嘗試切換到快速升溫速率。

### 如果運行期間不顯示實際溫度

加熱模組單元可能未正確地安裝在儀器上。

✔ 檢杳該單元是否安裝正確並重新開機迴圈儀。

## 如果程式無法啟動

加熱模組單元可能未正確地安裝在儀器上。

✔ 檢查該單元是否安裝正確並重新開機迴圈儀。

## 如果運行期間管內發生冷凝

冷凝會自然出現在運行結束時且沒有任何有害影響。

✔ 將液體快速離心到管的底部並繼續執行以後的 PCR 步驟。 熱蓋被關閉。

✔ 使用第 30 頁的 "熱蓋設置"中的說明啟用熱蓋。

如果密封微孔板丟失了樣本體積

# 如果密封微孔板丟失了樣本體積

- ✔ 檢查微孔板 / 密封系統的品質是否良好。
- ✔ 確保在 PCR 期間使用壓縮墊以使密封膜粘附在微孔板上。

# 如果無法識別包括 **U** 盤和鍵盤在內的 **USB** 設備

- ✔ 重新啟動迴圈儀。
- ✔ 使用隨迴圈儀提供的 USB 驅動器。

#### 如果迴圈儀無法打開

- ✔ 檢查在供電時電源是否打開日電源線是否已連接。
- ✔ 檢查儀器後部電源入口上方的保險絲。

#### 如果螢幕空白且未亮起

- ✔ 檢查在供電時電源是否打開且電源線是否已連接。
- ✔ 檢查儀器後部電源入口上方的保險絲。

## 如果螢幕亮起,但不顯示資訊或缺失了特性

- ✔ 重新啟動迴圈儀。
- ✔ 如果問題仍然存在,請致電技術支持。請參見第 14 頁的 "SureCycler 8800 技術支援"。

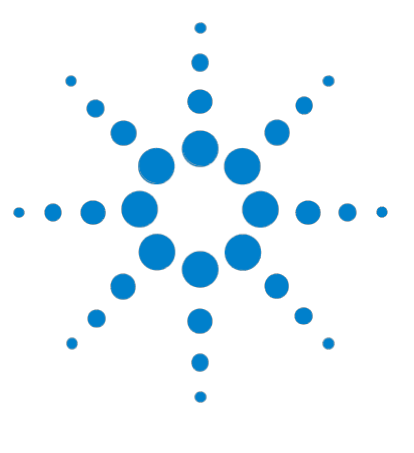

**SureCycler 8800** 安裝和使用者指南

**5** 維護和升級

維護 58 清洗 58 更換保險絲 58 軟體升級 59

本章包含用於維護儀器和上傳軟體升級的說明。

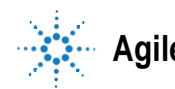

# 維護

# 清洗

SureCycler 8800 設計為只需用戶做最少量的維護。

- 用水或異丙醇清洗儀器。
- 請不要讓有機溶劑或侵蝕性溶劑與儀器接觸。
- 不要讓液體進入儀器。
- 在清洗前先關閉儀器並斷開儀器與電源的連接。

## 更換保險絲

著告 在卸下或安裝保險絲前先斷開電源線連接,以避免可能因電擊受到嚴重的人 身傷害。

> 保險絲盒位於儀器的後部,總電源連接的上方。檢查額定電壓標籤以驗證儀器是 否與安裝現場提供的交流電電壓相容。檢查保險絲是否分級為 T 10A, 250V。

# 軟體升級

發佈新版本的 SureCycler 8800 軟體時,您可以通過以下說明從安捷倫網站下載 新版本,然後將其上傳到 SureCycler 8800。

- **1** 提供新版本的軟體時,安捷倫將會通知您。此通知將包括可以訪問軟體檔的 Web 地址。將這些檔保存到 U 盤。
- **2** 登錄到其中一個具有管理員存取權限的迴圈儀使用者帳戶 (有關說明,請參 見 第 24 頁的 "以管理員身份登錄")。
- **<sup>3</sup>**在主螢幕中按 **Setting**,然後按 **Software Update**。
- **4** 將 U 盤插入迴圈儀前部的任一 USB 埠中。
- **5** 按 Browse 打開一個流覽器,該流覽器可讓您導航到包含相應軟體檔的文 件夾。選擇相應的資料夾,然後按 **OK** 返回到 "軟體升級"螢幕。
- **6** 按 **Update**。如果儀器未在選定資料夾中檢測到任何軟體檔,則 "更新"按 鈕 將不可用。
- **7** 迴圈儀將開始下載檔案。所有檔都下載後,迴圈儀將自動重新啟動。
- **8** 重新啟動開始後,從迴圈儀上移除 U 盤。
- 9 重新啟動完成後,您可以返回到"軟體升級"螢幕以確認該軟體的新版本是 否正在運行。

#### **[www.agilent.com](http://www.agilent.com/)**

內容提要

本文介紹了如何程式設計以及使用 Agilent SureCycler 8800 。

© Agilent Technologies, Inc. <sup>2012</sup>

C 版本, 2012年1月

# \*G8800-96000\*

G8800-96000

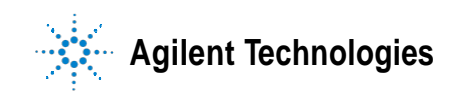